# **Conceptual Analytics Setup Basics**

This guide contains workflows to provide you with basic information for setting up an Analytics conceptual index and the conceptual analytics tools.

# **Analytics index setup**

The analytics index is the cornerstone for all the conceptual analytics functionality available in Relativity including Sample Based Learning.

#### **Creating a saved search**

Use the following conditions and fields to set up the searchable set used for the index:

- **Name** enter a name for your search like Conceptual Analytics Index Search.
- **Conditions**
	- o Extracted Text Size > 0
	- o Extracted Text Size < 30000
- **Fields** 
	- o Extracted Text

*Note: Including the Extracted Text Size field assumes you used Relativity Processing. If you did not use Relativity Processing, you need to populate the Extracted Text Size field with data.*

#### **Creating the Analytics index**

Use the following settings to set up the Analytics index:

- **Index Information**
	- o **Name** enter Conceptual Analytics Index.
	- o **Order** set the order or leave as default.
	- o **Index Type** select **Conceptual**.
	- o **Searchable set** select the saved search created above.
	- o **Email notification recipients** enter any email address for those who need to be contacted when the index has been created or if there is an error.
- **Advanced Settings** 
	- o **Analytics server** leave as default unless there is a specific server that has been identified.
	- o **Training set** select the saved search created above.
- o **Remove documents that error during population** set to **Yes**.
- o **Continue index steps to completion** set to **Yes**.
- o **Concept stop words** leave as default.
- o **Optimize training set** set to **Yes**.
- o **Dimensions** leave as default.
- o **Remove English signatures and footers** set to **Yes**.
- o **Enable email header filter** set to **Yes**. Note that you can't alter this setting unless you set the previous setting to No.

#### **Adding repeated content filters**

Repeated content filters are created in structured analytics and can also be added by hand. They are added to an Analytics index to remove any boilerplate text that would distort the conceptual relationship of the documents. Please see the [Relativity documentation site](https://help.relativity.com/) for information on running automatic repeated content identification in structured analytics.

To add a repeated content filter to the index:

- 1. Click **Link**
- 2. On the Repeated Content Filter modal, find and select the repeated content filter(s) to link to the profile. We recommend sorting by largest number of occurrences
- 3. Click **Add** followed by **Set**.

## **Analytics categorization sets**

Analytics categorization uses manually selected example documents as a basis for identifying and grouping other conceptually similar documents. Unlike clustering, you can use categorization to place documents into multiple categories if a document is a conceptual match with more than one category. It also takes user decisions on a few example documents and categorizes all other documents based on those decisions.

#### **Creating workspace fields**

Unless your template has the fields listed below, you must create them to use categorization sets in a project.

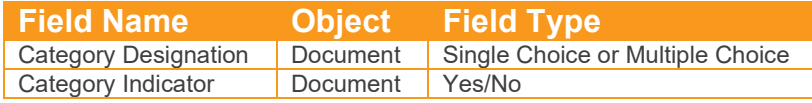

Additionally, you must add choices for the **Category Designation** field.

#### **Creating a category designations layout and assigning examples**

Have your reviewers go through a sample of documents and assign designations to those determined to be good examples for the category. Tag at least 5 to 20 documents and no more than a few thousand. For explanation about what makes a good example document, see the Relativity Assisted Review Reviewer Protocol recipe on the Relativity documentation site.

*Note: Only documents which are part of the searchable set of your conceptual index can serve as examples.*

If you want to add a pre-existing Issue field to a categorization set, you may want to conduct a QC review of the example documents that will be used for categorization. We recommend setting up a designated layout for reviewers to tag documents, and do not use the right-click functionality in the viewer.

#### **Sample layout**

- **Layout name** enter a name for the layout.
- **Fields**
	- o Category Designation
	- o Category Indicator

#### **Creating the categorization set**

The Analytic categorization set is used to identify the documents, Analytics index, fields and other criteria needed for categorization

Use the following settings to set up the Analytics categorization set:

- **Name** enter a name for the categorization set.
- **Documents To Be Categorized** select the saved search containing the documents to be categorized. Only include documents that are also part of the searchable set of your Analytics index.
- **Analytics Index** the index that you created that defines the conceptual space.
- **Minimum Coherence Score** leave as default.
- **Maximum Categories Per Document** leave as default.
- **Categories and Examples Source** select the **Category Designation** field.
- **Example Indicator Field** select the **Category Indicator** field.
- **Auto-Synchronize on Categorize All** set to **No** to disable automatic category and example creation
- **Email notification recipients** enter any email address for those who need to be contacted when categorization is complete.

## **Clustering**

Once the Analytics index has been created, you can execute the clustering mass action from the Document list. You can create multiple clustering sets based on a search or sub-set of documents.

To use the clustering mass action:

- 1. Navigate to the Documents tab and find the documents you want to cluster.
- 2. Select the documents you want to cluster individually or select **All** from the drop-down menu.
- 3. Select **Cluster** from the mass operations drop-down menu.
- 4. Select **Cluster**.
- 5. Complete the following fields:
	- o **Cluster Options**
		- **Name** enter a name for the cluster set
		- **Relativity Analytics Index** select the conceptual index that includes the documents you want to cluster.
	- o **Advanced Options**
		- **Title Format** leave as default.
		- **Maximum Hierarchy Depth** leave as default.
		- **Minimum Coherence** leave as default.
		- **Generality** leave as default.
		- **Create Cluster Score Field** leave as default No unless you want to know each document's coherence score. This will significantly slow down the clustering process.
- 6. Click **Submit for Clustering**.

## **Find Similar Documents, Keyword Expansion, and Concept Searching**

These Conceptual Analytics tools don't require any additional setup. Refer to the Relativity documentation site for instructions on how to use these tools.